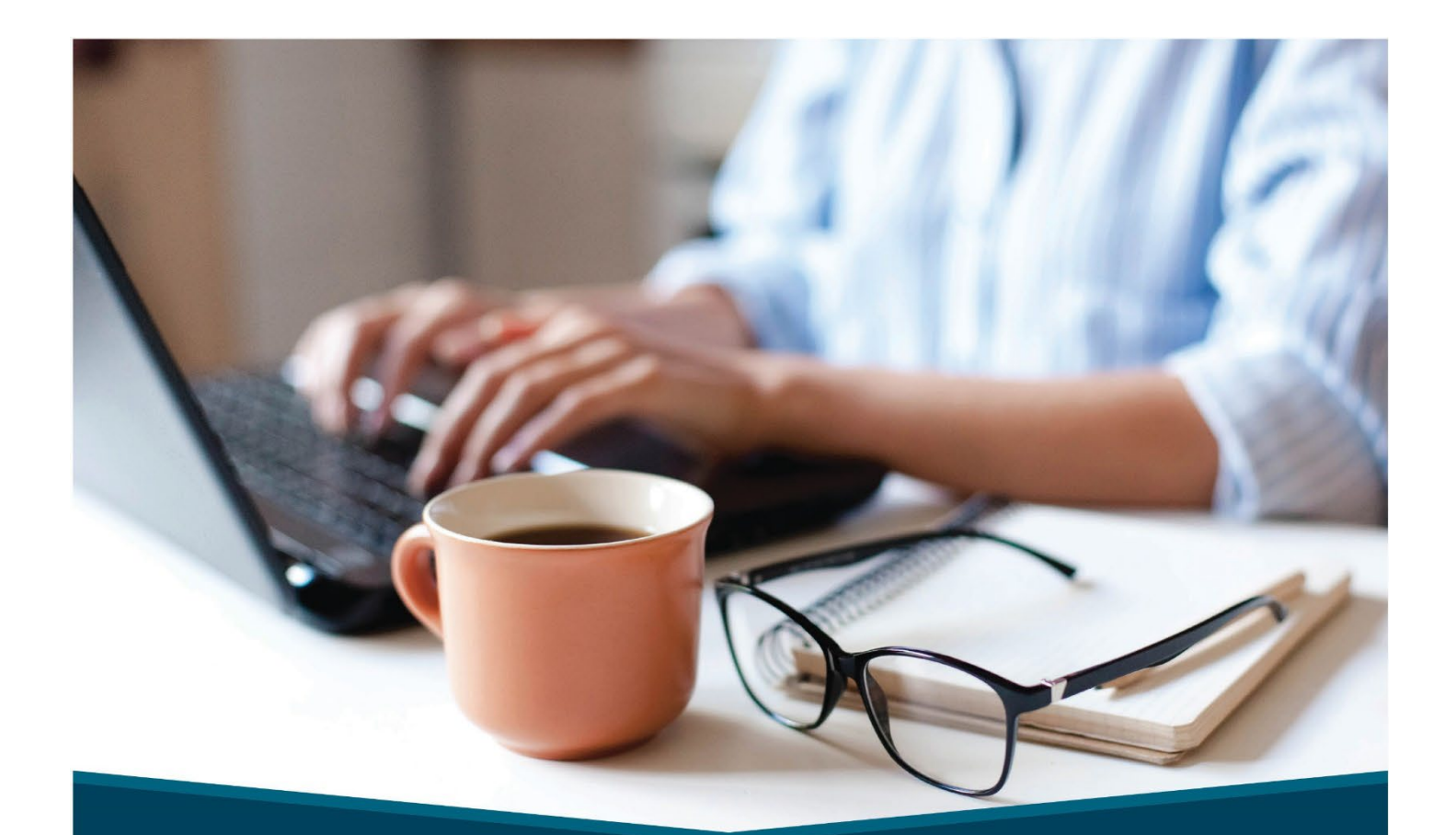

## **eServices User Guide**

## **A guide to navigating HM Insurance Group's eServices platform**

# **NA** Insurance

Stop Loss coverage is underwritten by HM Life Insurance Company, Pittsburgh, PA, in all states except New York, under policy form series HMP-SL (08/19) or HMP-SL (06/20) or similar. In New York, Stop Loss coverage is underwritten by HM Life Insurance Company of New York, New York, NY, under policy form series HMP-SL (06/20) or similar. The coverage requested may not be available in all states and is subject to individual state approval.

## **Table of Contents**

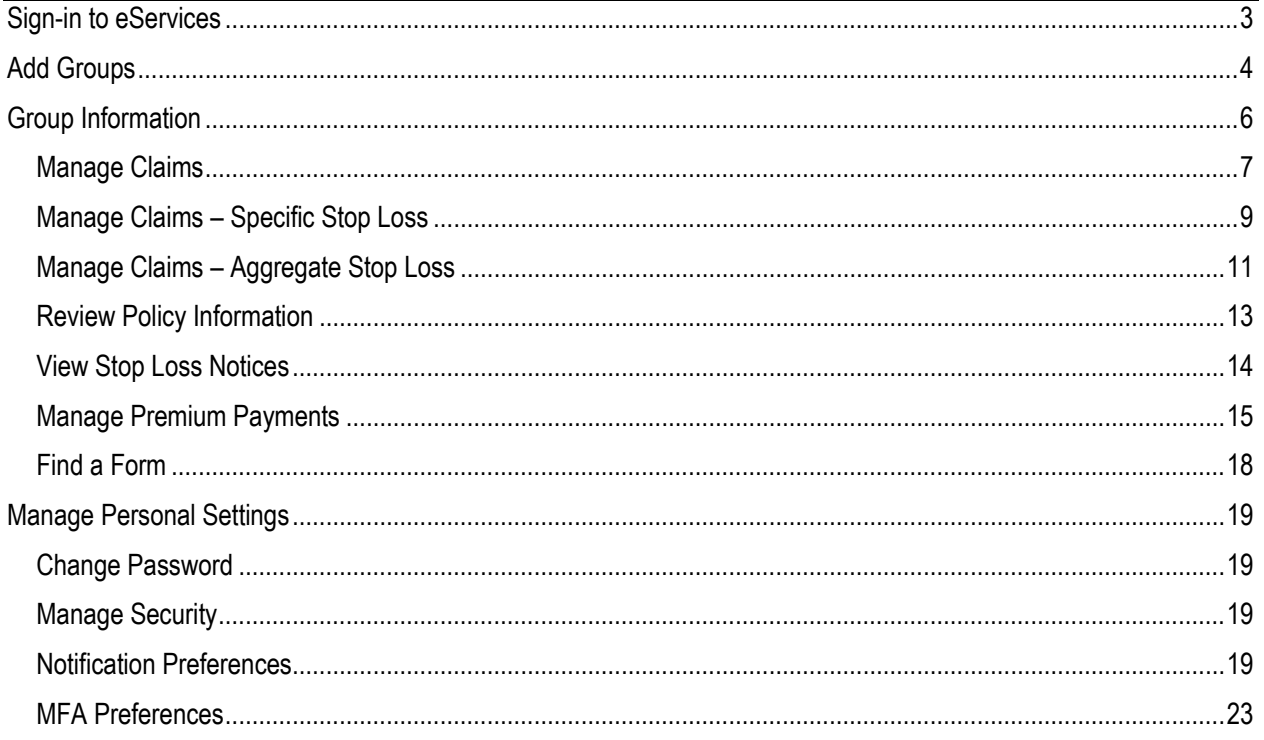

#### <span id="page-2-0"></span>**Sign-in to eServices**

- Go t[o www.hmig.com/eservices](http://www.hmig.com/eservices)
- Select **Enter Login Credentials**

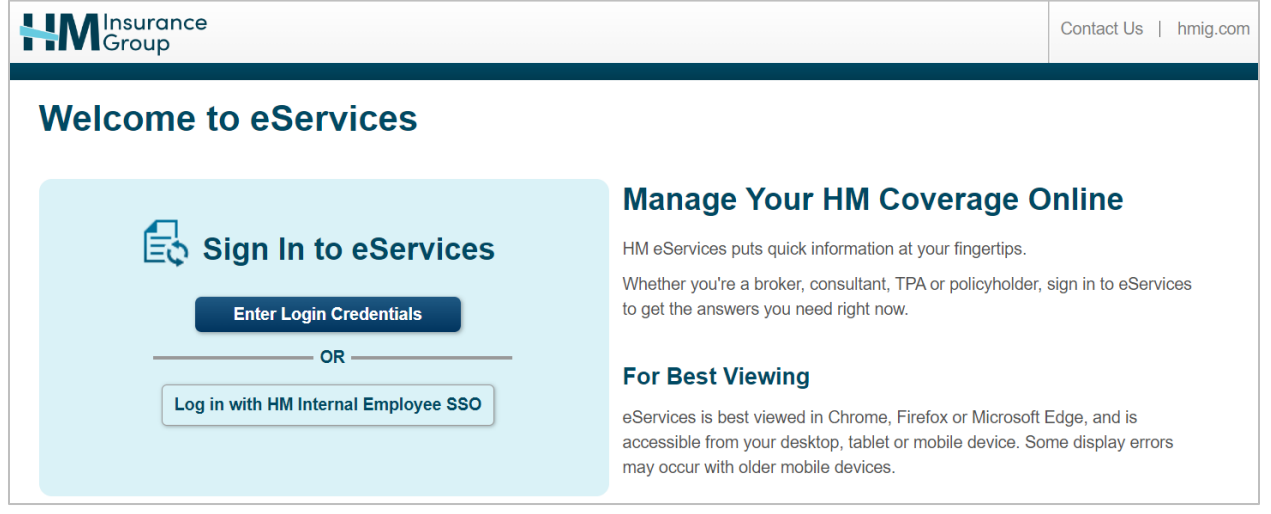

• Enter your **Username and Password**; select **Log In**

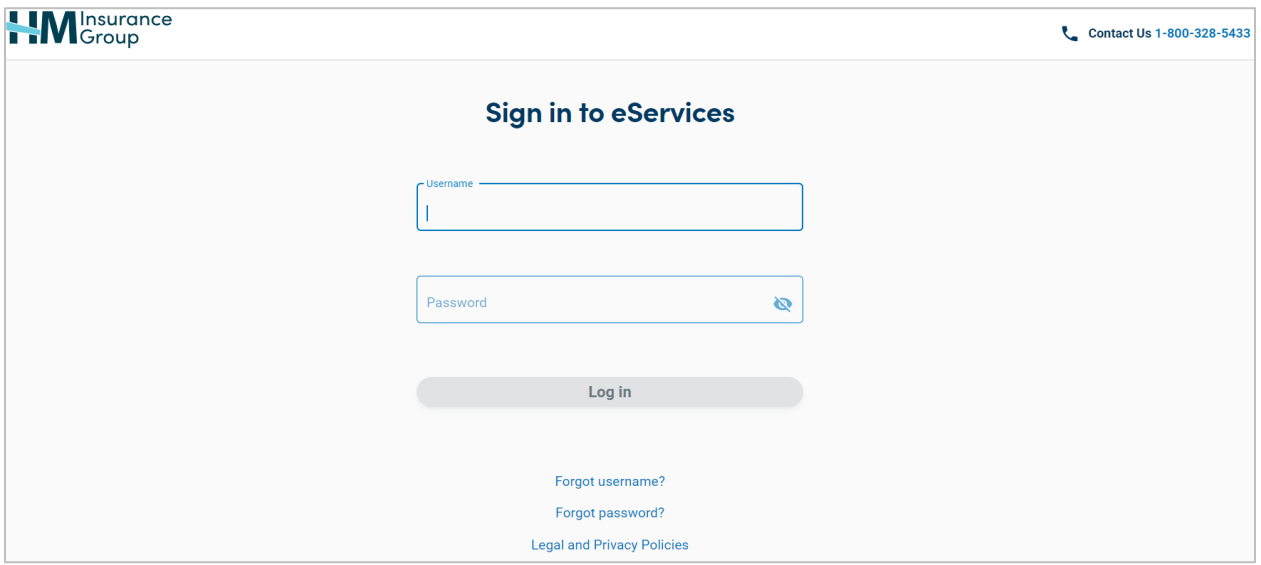

## **D:** Tips:

- eServices is available from your desktop, tablet, or mobile device using Chrome, Firefox, or Microsoft Edge; and Safari from mobile devices only. Some display errors may occur with older mobile devices.
- If you have forgotten your Username or Password, click the **Forgot Username or Password?** link and enter the required information.
- Click on the words underlined in blue throughout the entire site for additional definitions and information.

### <span id="page-3-0"></span>**Add Groups**

*This screen will only appear for users who have access to more than one group in the eServices application*

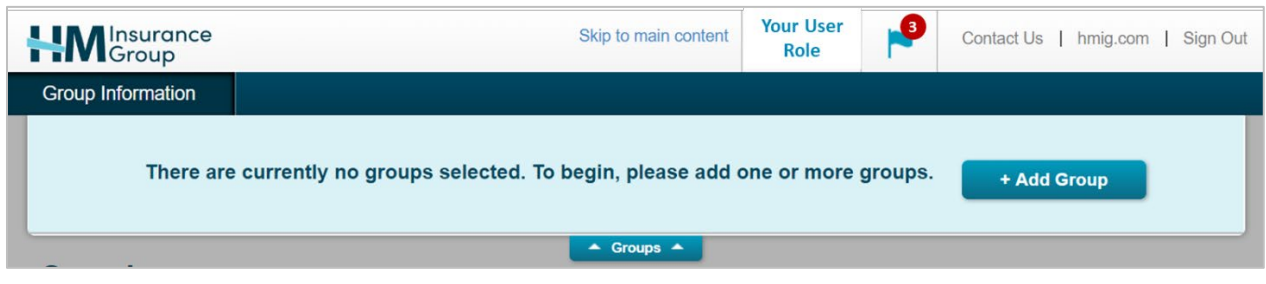

- Click **+Add Group** to access the Group Tray
- All groups that you have access to will display as available for selection
- You can also search for your desired group by entering the group's name in the **Search By Group** box, or by entering the policy number in the **Search by Policy #** box

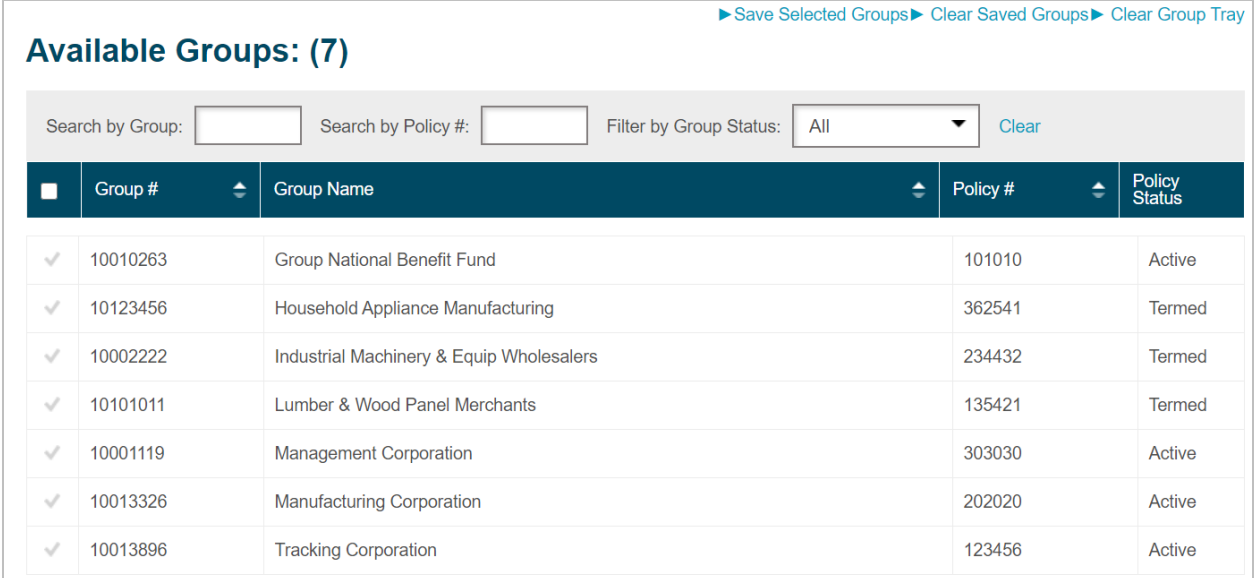

- To select a group, click anywhere on the appropriate line of the group that you wish to view. You may also select multiple groups and view simultaneously (if applicable)
- Click the **box** to the left of 'Group #' in the header row **to select all available Groups** at once

If you have access to more than one group and would like to save a certain selection of groups to populate in the Group Tray each time you log in, follow the steps below:

- Click **+Add Group**
- Select the groups for the combination you would like to see each time you log in
- Click **Save Selected Groups**

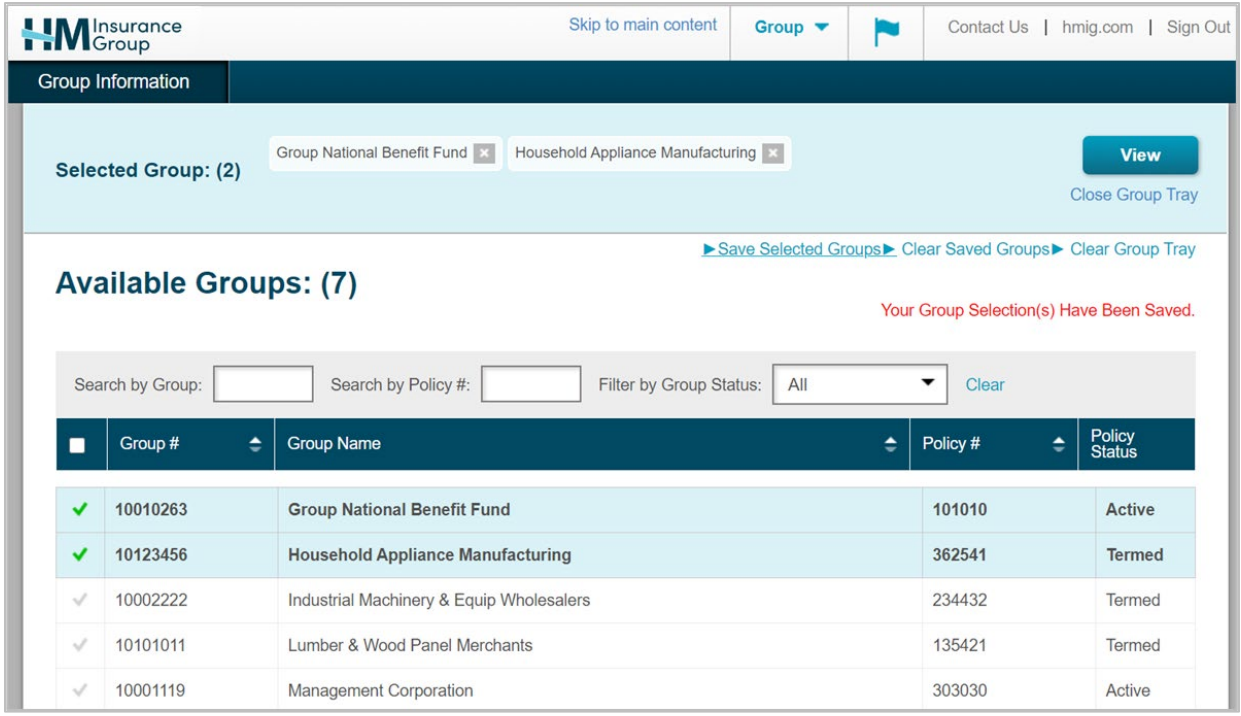

If you have a saved selection, the Group Tray will automatically populate with that saved selection **every time you log into eServices**

- To view a different combination of Groups after logging in, click "Clear Group Tray" and then select the Groups you would like to view
- To return to your saved selection without logging out and logging back in, first clear the Group Tray and then click "Save Selected Groups". The "No Groups Selected" message will display, but your combination of saved Groups will populate in the Group Tray.

Saved Selections can easily be modified to add or delete Groups:

- Use the search options to adjust the list of Available Groups from which to select
- Select/deselect Groups to add to or delete from your saved selection
- Click **"Save Selected Groups"** to save your updated combination of Groups

Click **View** or **Close Group Tray** in the upper right-hand corner to fully view the **Group Information Overview** page

## **Tips:**

- To clear all selected groups from the **Group Tray**, click **View** to re-expand the full list of selectable groups, then click **Clear Group Tray**
- To clear one group, select the **X** next to the group's name in the **Group Tray**

## <span id="page-5-0"></span>**Group Information**

The **Group Information Overview** page will display the options available to you. To make a selection, click on the appropriate panel or the tabs located at the top of the page. Note that while the tabs will remain available for selection as you navigate throughout the site; the panels are only available for selection on the **Group Information Overview** page.

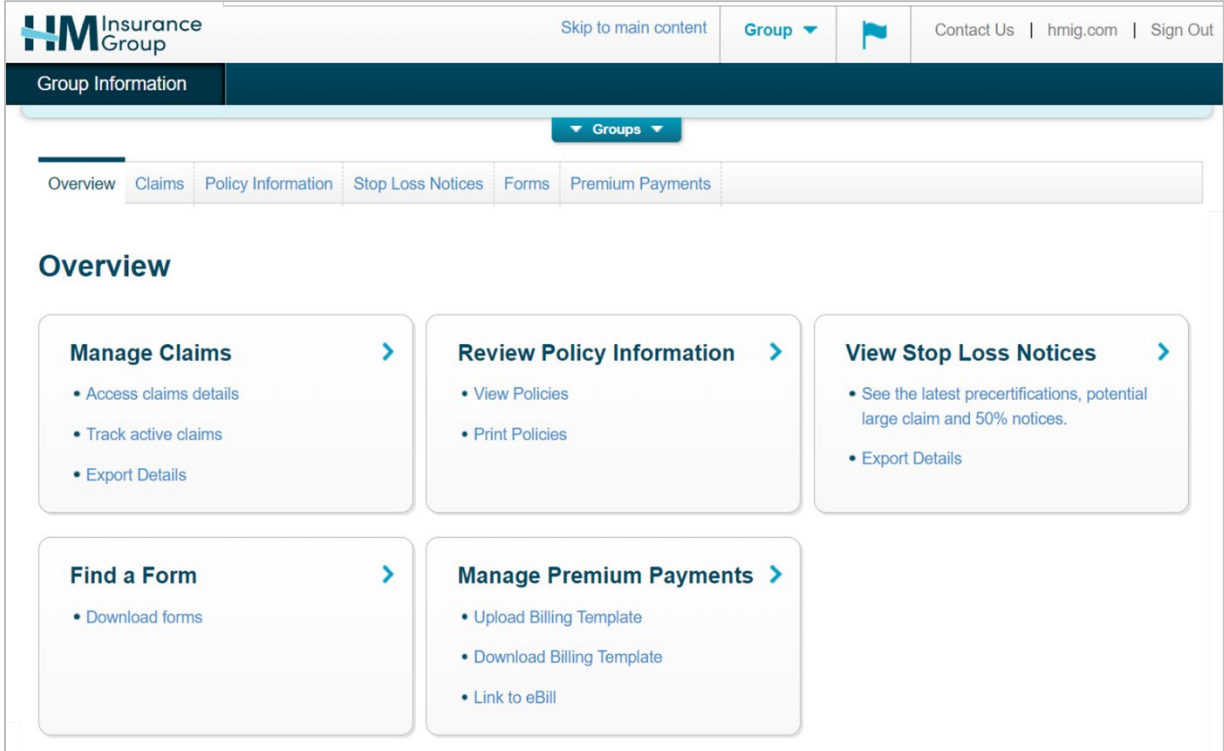

## <span id="page-6-0"></span>**Manage Claims**

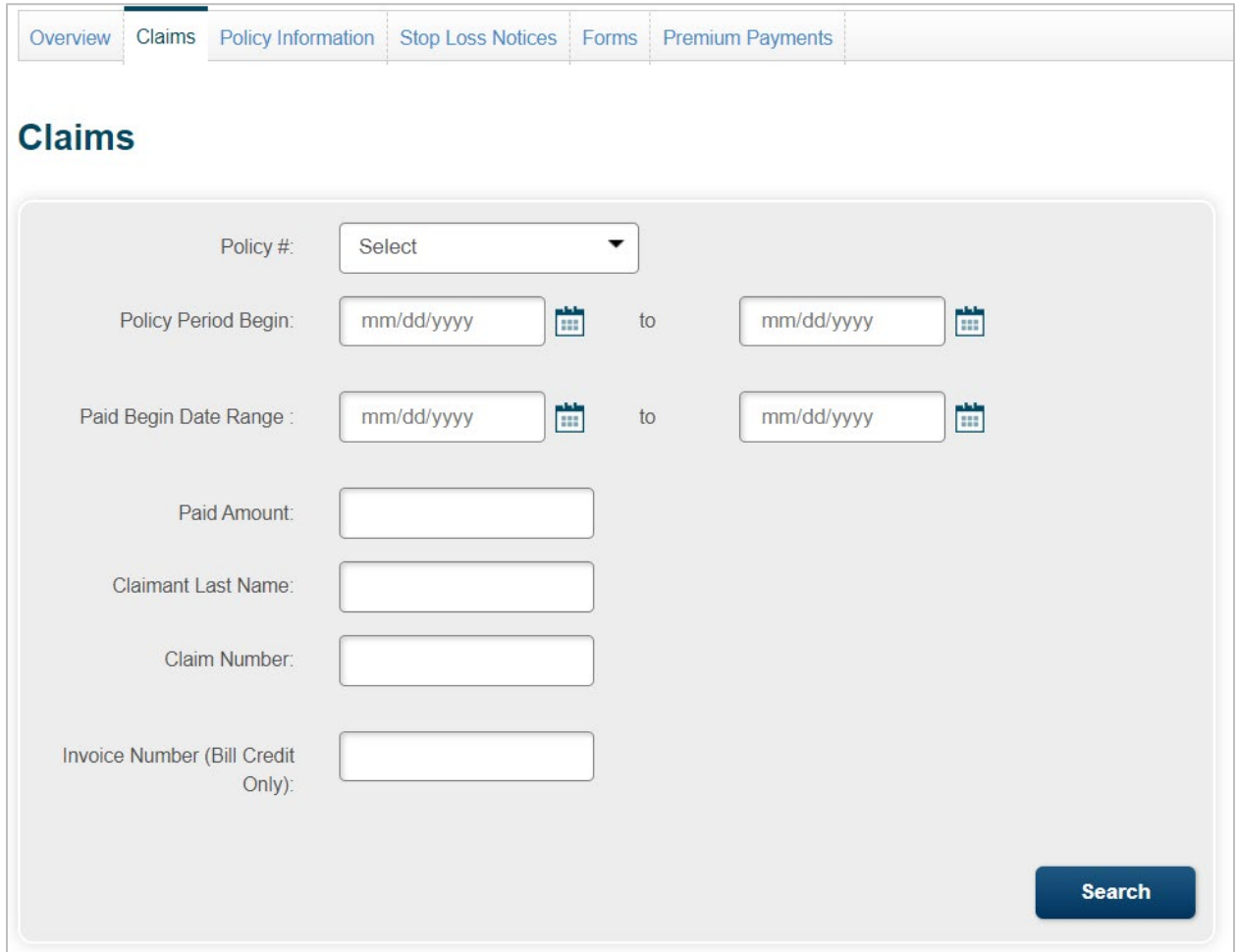

To access claim details, select **Manage Claims** panel or **Claims** tab

Users can either click **Search** at the bottom to bring back all claims for all selected groups, or search for certain claims using any of the following options:

- Policy Period
- Paid Date Range
- Paid Amount
- Claimant Last Name
- Claim Number
- Invoice Number (Bill Credit Groups Only)

Populate the search option fields to refine the parameters and click **Search**

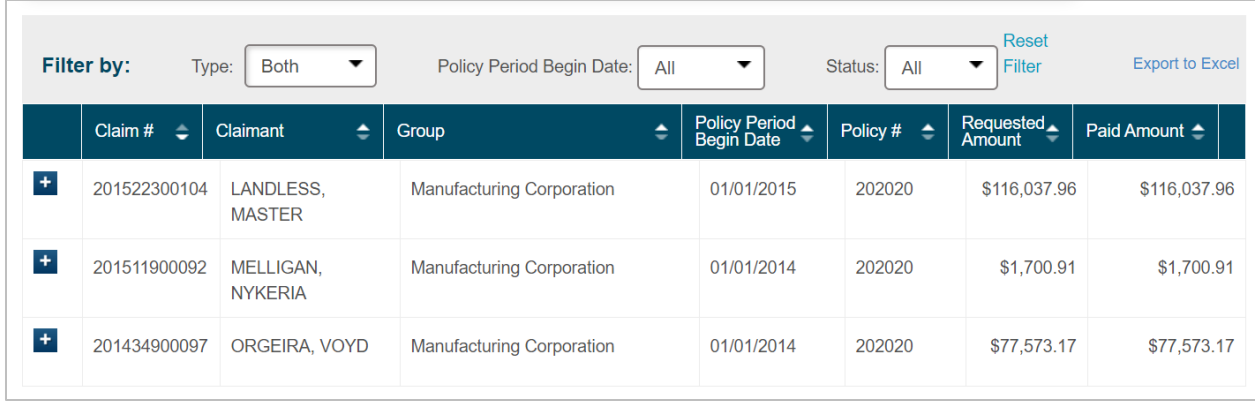

For more information, click anywhere on the line of the claim that you want to view. Users can also export the entire claim listing to Excel by clicking on the **Export to Excel** link above the claim information listing, right-hand corner:

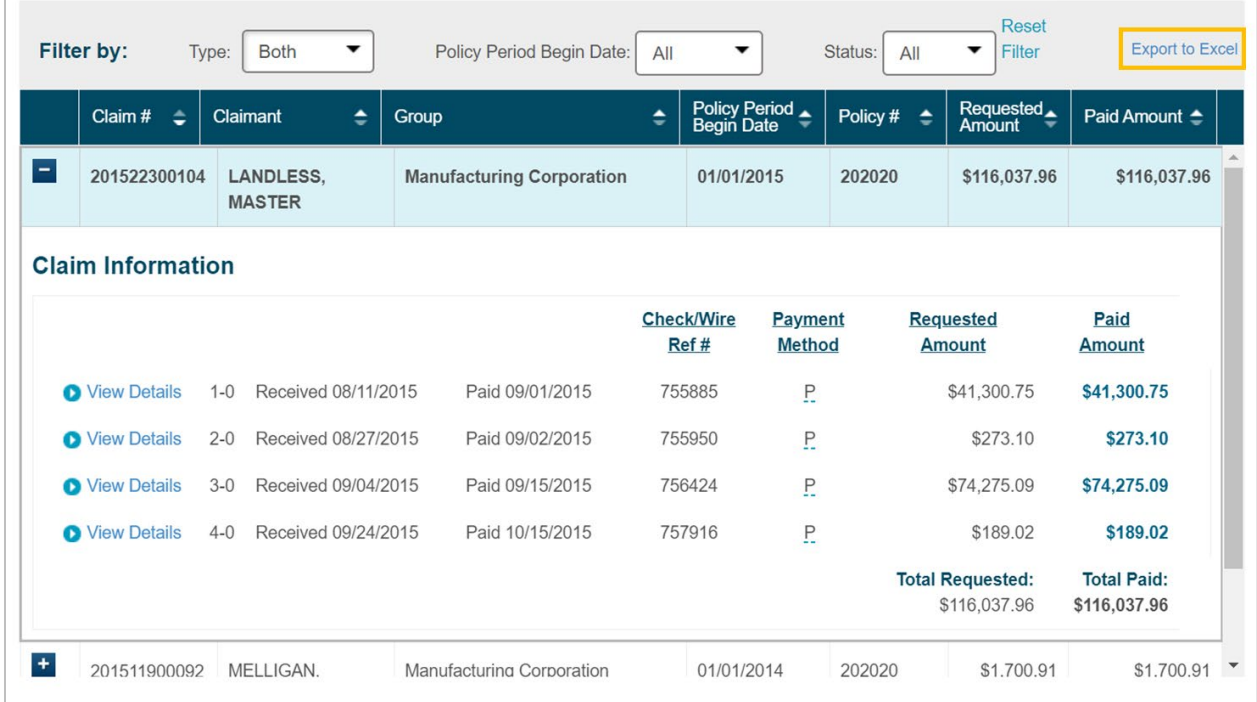

To filter claim results, enter/select the following:

- Type
	- o Specific
	- o Aggregate
	- o Both (Specific and Aggregate)
- Policy Period Begin Date
- Status

## <span id="page-8-0"></span>**Manage Claims – Specific Stop Loss**

A **View Details** link will display in expanded view for payment requests in Paid status; click the link for more payment details shown on the Explanation of Reimbursement (EOR)

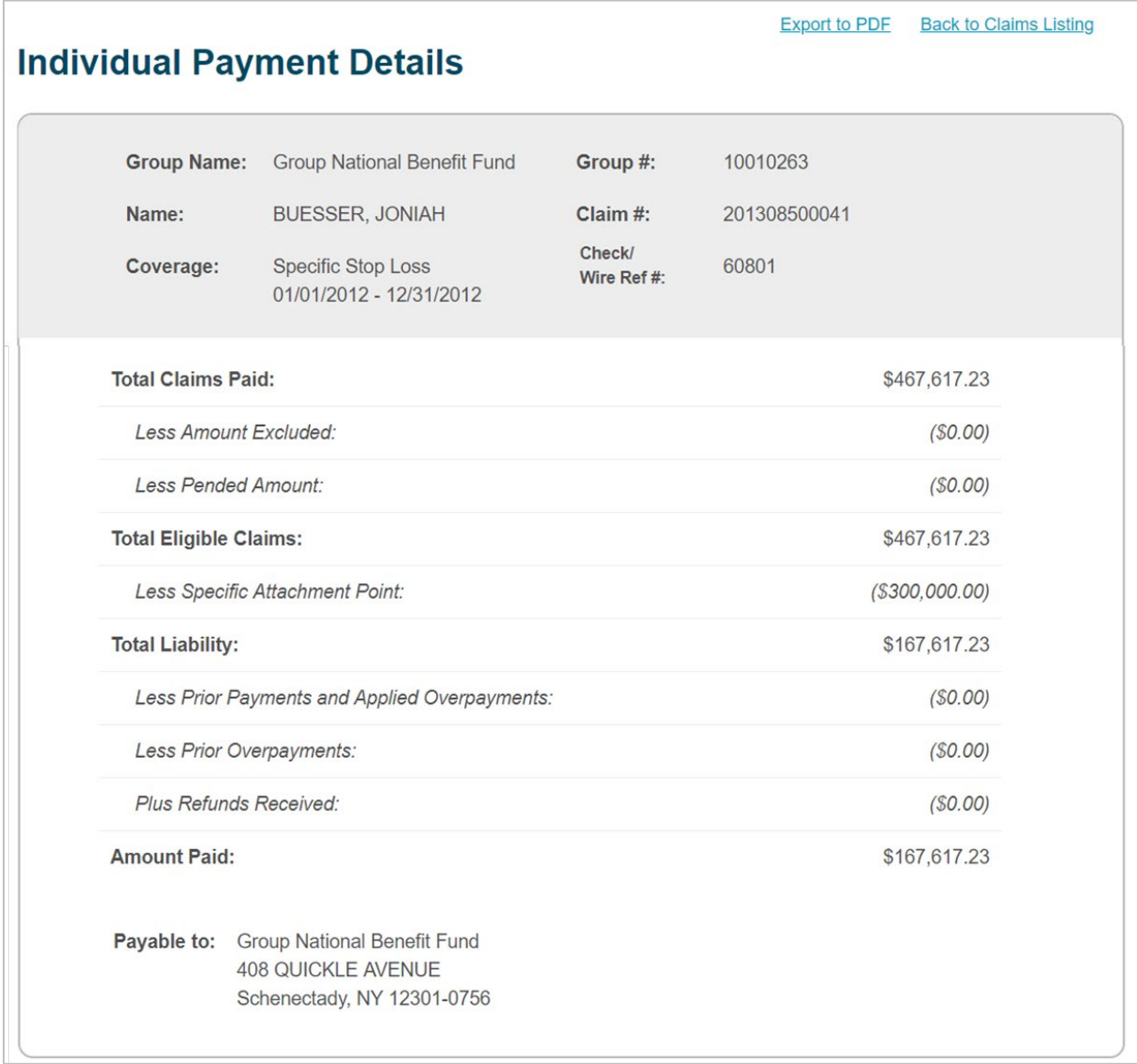

You can export the **View Details** document to a PDF by clicking **Export to PDF**.

Claim Status Definitions:

- **Active:** The payment request is received but not yet finalized
- **Approved:** The payment request is finalized, and payment is in the process of being issued
- **Awaiting Approval:** The payment request has completed one or more steps and requires higher level authorization/review
- **Canceled:** The payment request has been closed because the information previously requested was not received within 90 days
- **Complete:** The payment request is finalized, and no payment is due
- **Denied:** The payment request has been denied
- **Paid:** The payment request is finalized, and payment has been issued
- **Pending:** The payment request is on hold until sufficient data exists for a claim determination
- **Void:** The payment was voided
- **Stopped:** The payment was stopped

## **Tips:**

- If claims do not exist or do not meet the search criteria, the screen will display "Nothing Found to Display"
- Users who added multiple Groups to the Group Tray can select the specific Group for which they would like to view claims in the **Policy #** field
- The up and down arrows included in each column heading allow users to sort the details displayed on the screen
- The **Requested Amount** for each claim is net the Specific deductible
- For Pended or Denied claims, hover mouse pointer on the blue underlined status to view the pend or denial reason(s); up to three (3)

## <span id="page-10-0"></span>**Manage Claims – Aggregate Stop Loss**

A **View Details** link will display in expanded view for payment requests in Paid status; click the link for more payment details shown on the Explanation of Reimbursement (EOR).

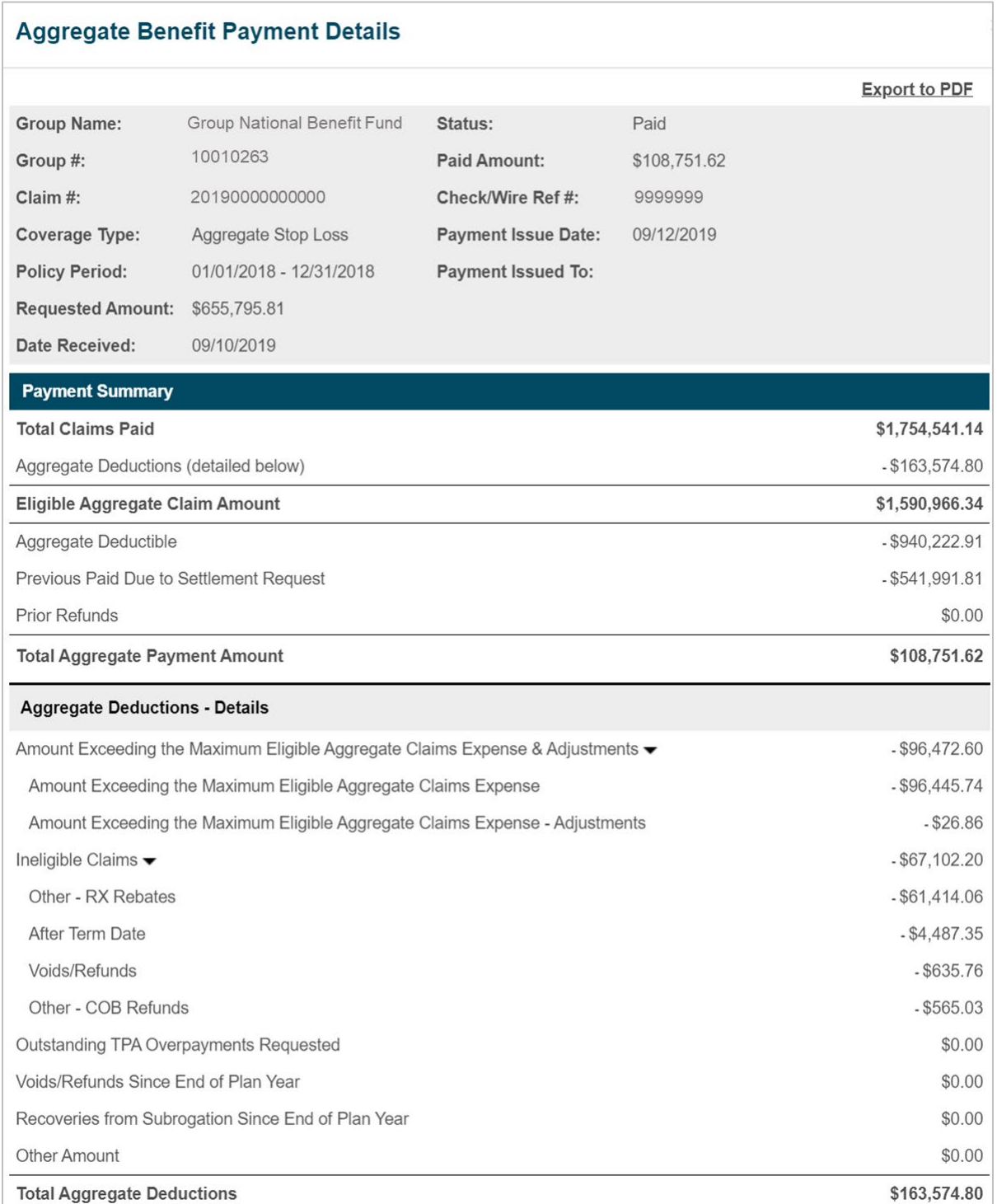

You can export the **View Details** document to a PDF by clicking **Export to PDF**.

Claim Status Definitions:

- **Open:** The payment request is received but not yet finalized
- **Approved:** The payment request is finalized, and payment is in the process of being issued
- **Awaiting Approval:** The payment request has completed one or more steps and requires higher level authorization/review
- **Cancelled:** The payment request has been closed because the information previously requested was not received within 90 days
- **Complete:** The payment request is finalized, and no payment is due
- **Denied:** The payment request has been denied
- **Paid:** The payment request is finalized, and payment has been issued
- **Pending:** The payment request is on hold until sufficient data exists for a claim determination
- **Void:** The payment was voided
- **Stopped:** The payment was stopped

## **Tips:**

- If claims do not exist or do not meet the search criteria, the screen will display "Nothing Found to Display"
- Users who added multiple Groups to the Group Tray can select the specific Group for which they would like to view claims in the **Policy #** field
- The up and down arrows included in each column heading allow users to sort the details displayed on the screen

## <span id="page-12-0"></span>**Review Policy Information**

To view Stop Loss policies, select the **Review Policy Information** panel or **Policy Information** tab

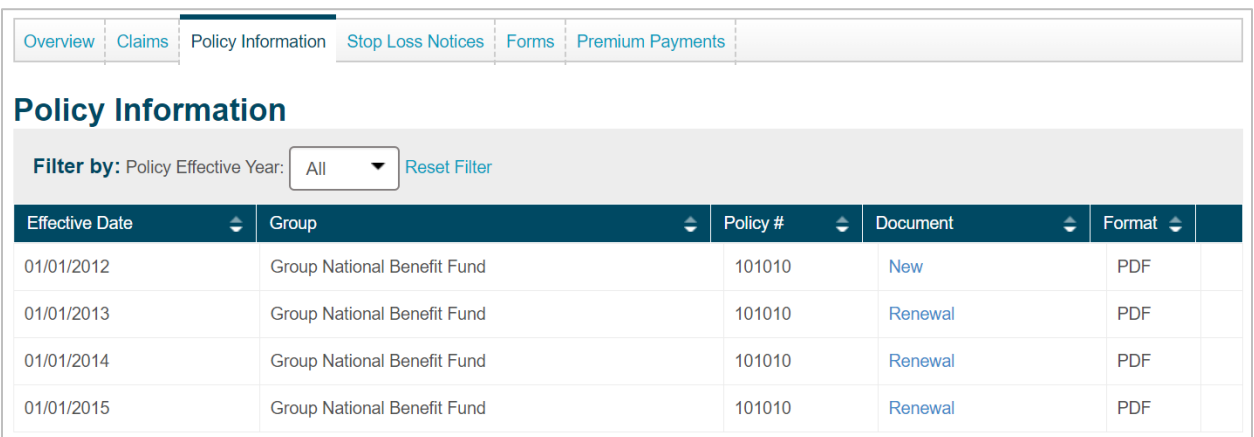

- Filter policies by effective date
- Click on the link under the **Document** column to view the policy

#### <span id="page-13-0"></span>**View Stop Loss Notices**

To see the latest pre-certifications, potential large claim and 50% notices, select the **View Stop Loss Notices** panel or **Stop Loss Notices** tab

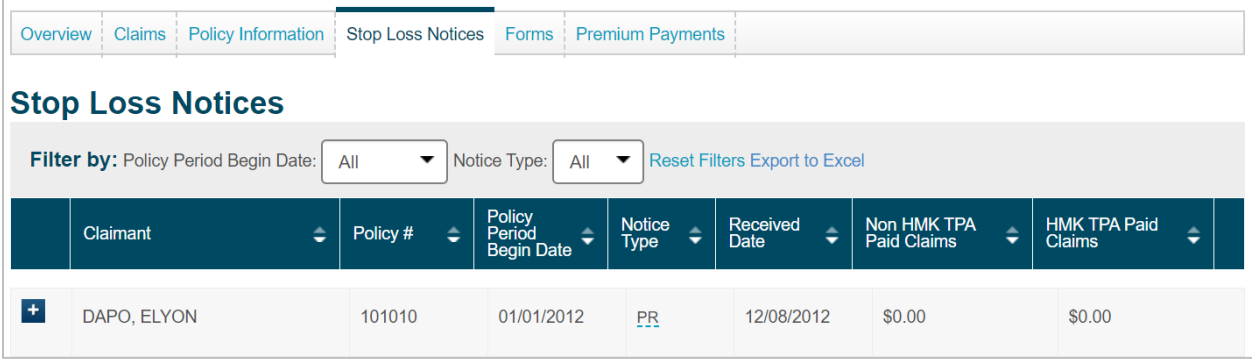

- Filter notices by Policy Period Begin Date or Notice Type
- Click on the blue box to the left of a notice to view the details
- Notice Type Definitions:
	- o **C (Claim):** An initial notice with an actual claim
	- o **N (50% Notice):** A notice that indicates paid and/or pended claim amounts that have reached 50% or more of the Specific deductible
	- o **P (Potential Large Claim):** A notice containing a diagnosis code that typically generates high dollar claims
	- o **PR (Pre-Certification**): A notice indicating that a procedure or hospital admission was pre-certified and may reach 50% of the Specific Deductible

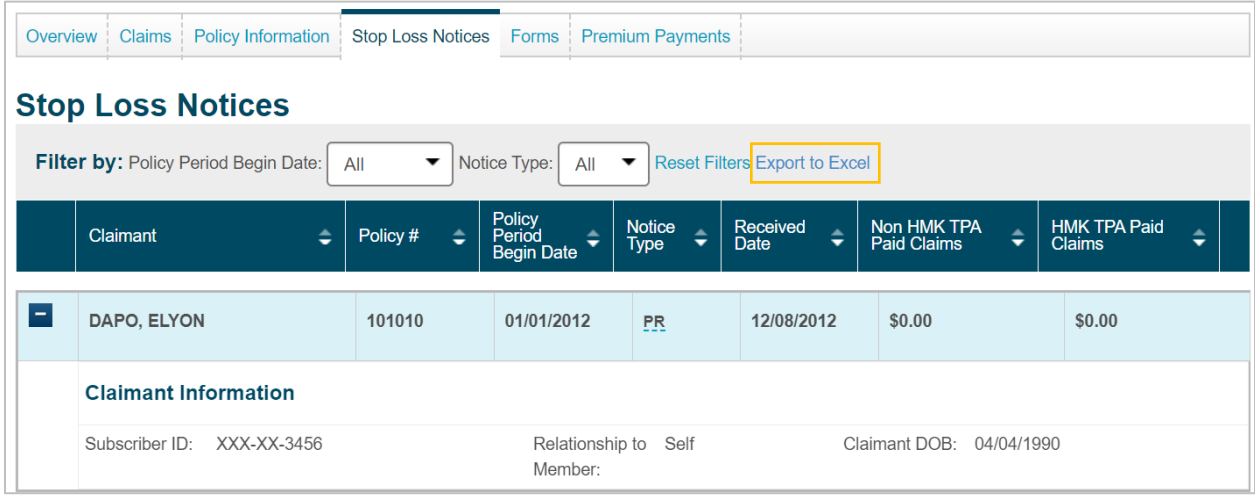

Users can export the entire notice listing to Excel by clicking on the **Export to Excel** link

#### <span id="page-14-0"></span>**Manage Premium Payments**

To download a billing template, upload a billing template and/or link to eBill, select the **Manage Premium Payments** panel or the **Premium Payments** tab

If you do not currently utilize HM's Billing Template to remit premium and you would like to, contact your HM Regional Sales Office to obtain a copy.

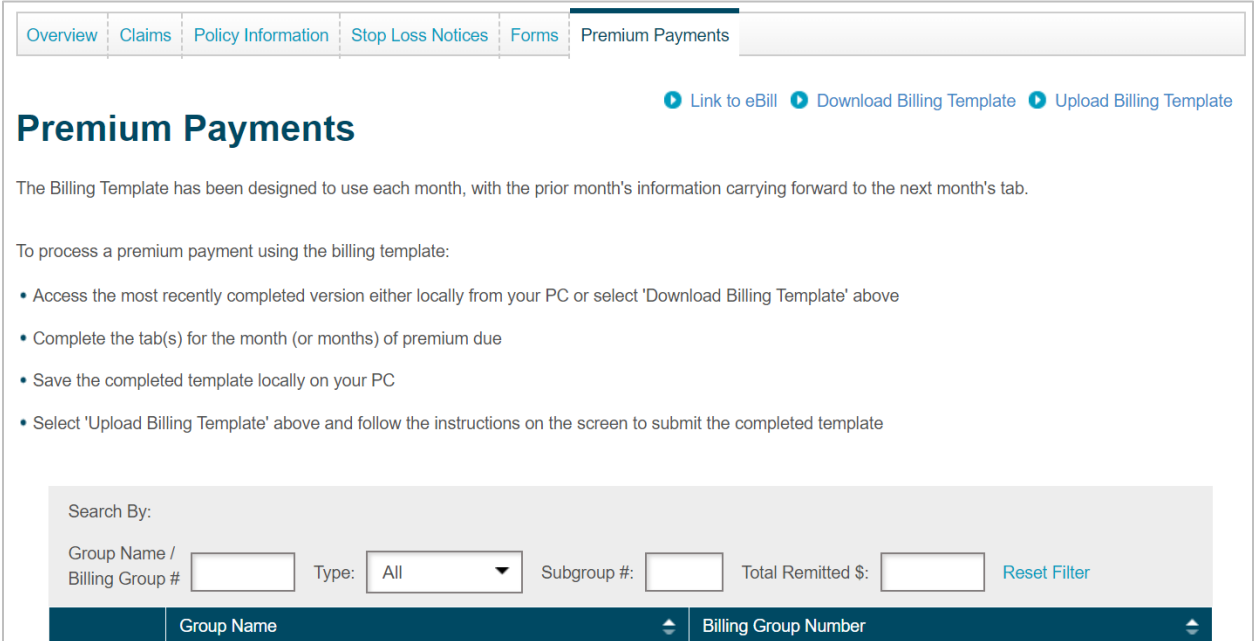

After choosing a group to view, the history of prior uploaded billing templates will appear for review by clicking the + sign on the left:

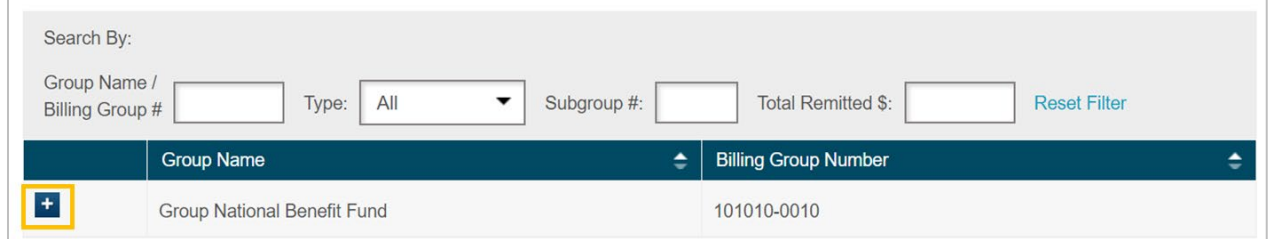

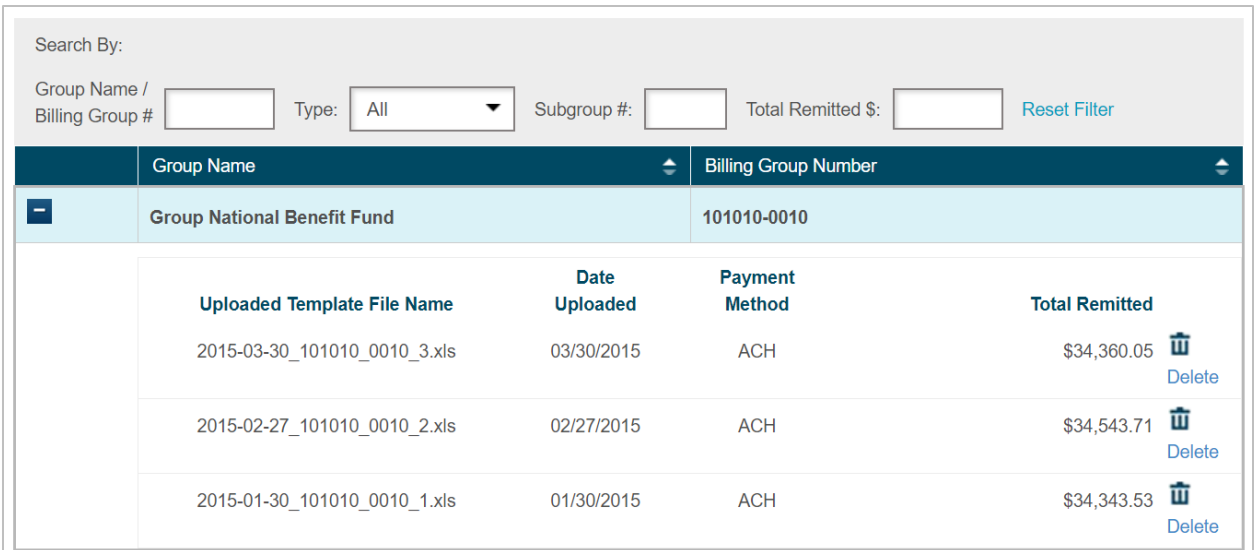

#### **Download Billing Template**

To download the version of the template(s) most recently uploaded to eServices:

- Click **Download Billing Template** on the **Premium Payments** screen
- If applicable, select a Group from the **Group Name** drop-down options
- If applicable, select a Subgroup from the **Subgroup Name** drop-down options
- Select **Download**

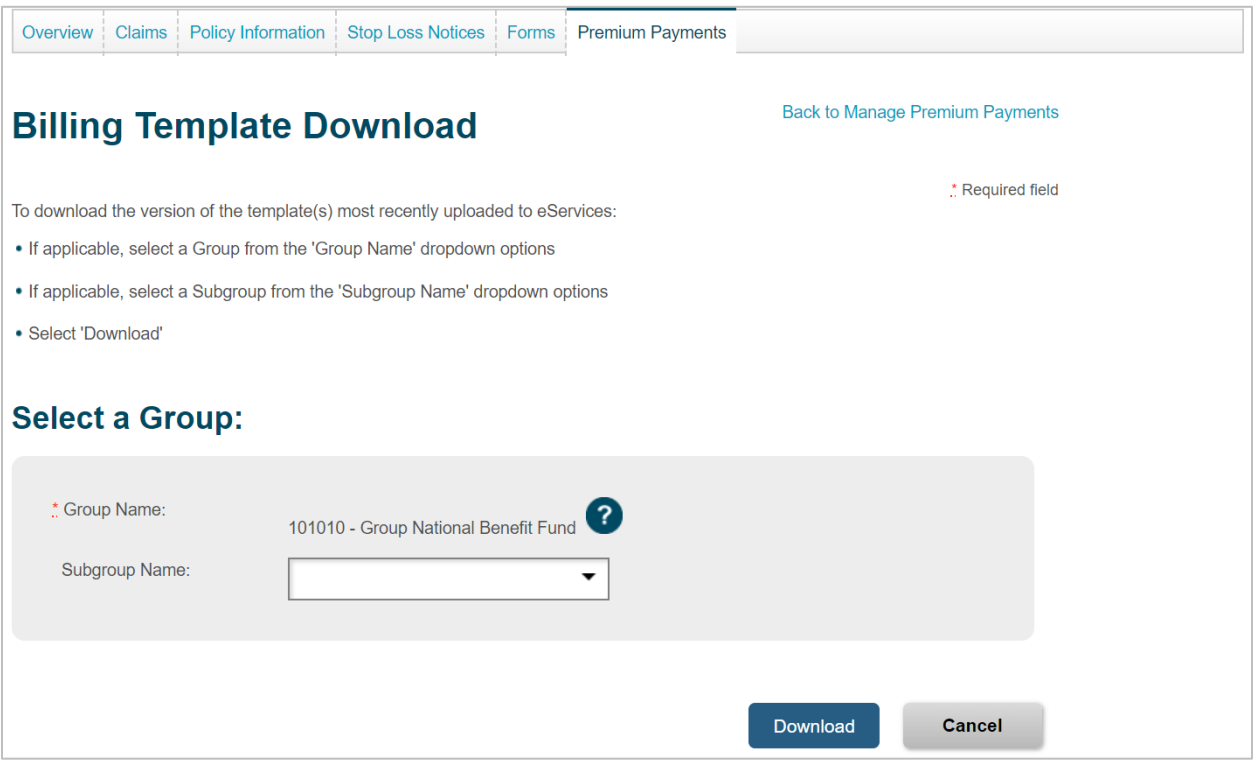

### **Upload Billing Template**

To upload template(s) completed for premium due:

- Click **Upload Billing Template** on the **Premium Payment** screen
- If applicable, select a Group from the **Group Name** drop-down options
- If applicable, select a Subgroup from the **Subgroup Name** drop-down options
- Select the **Payment Method** from the dropdown options
- Input the **Total Remitted** amount. Note that if you have calculated premium due for multiple months (tabs), the Total Remitted amount will be the sum of all months for which payment is being made
- Select **Browse**
- Locate and select the completed template saved locally on your PC
- Select **Upload**

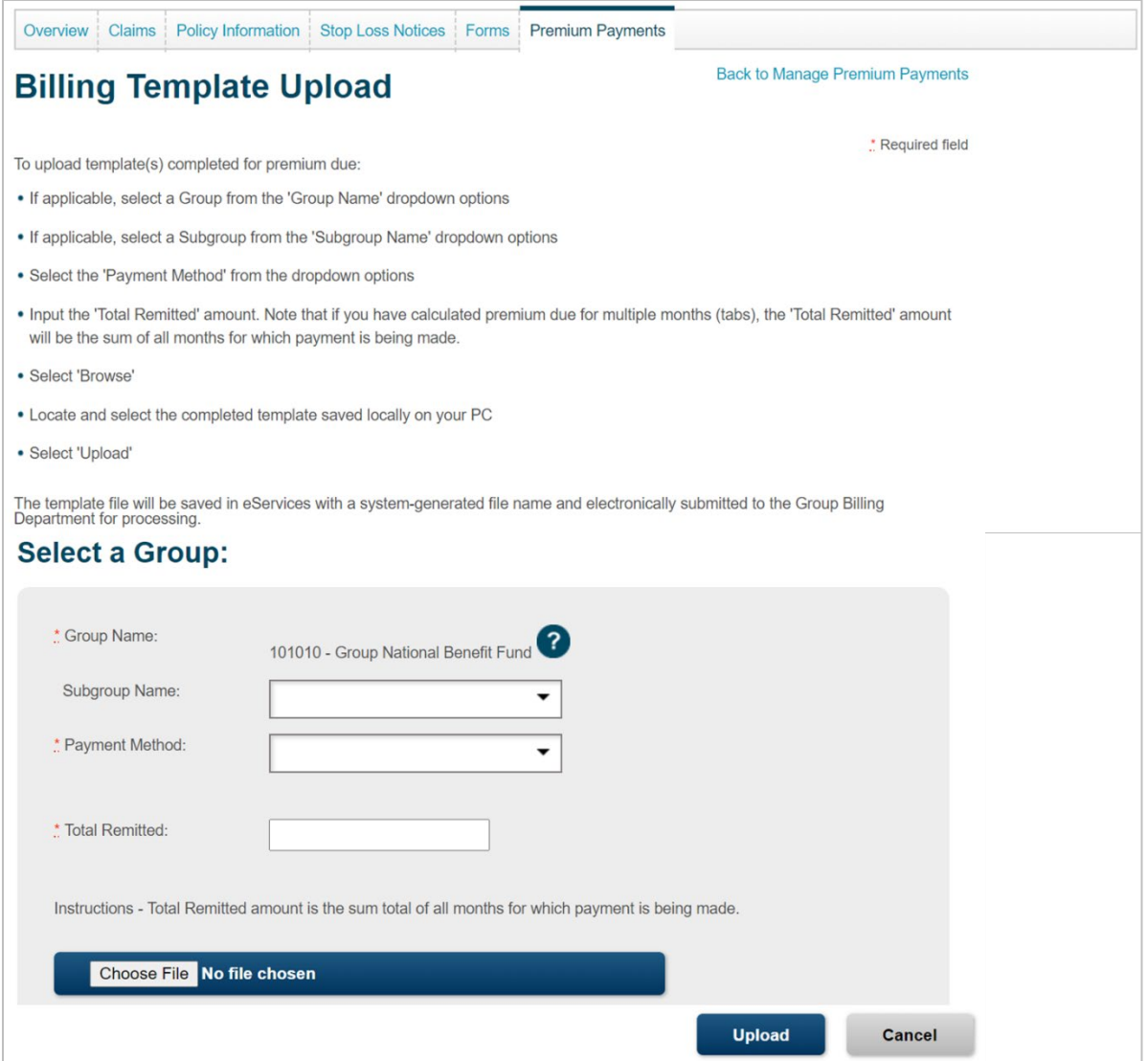

## <span id="page-17-0"></span>**Find a Form**

- Choose **Stop Loss** from the **Select Category** drop-down menu
- Select desired form from the **Select Form** drop-down menu
- Click **Find Forms**

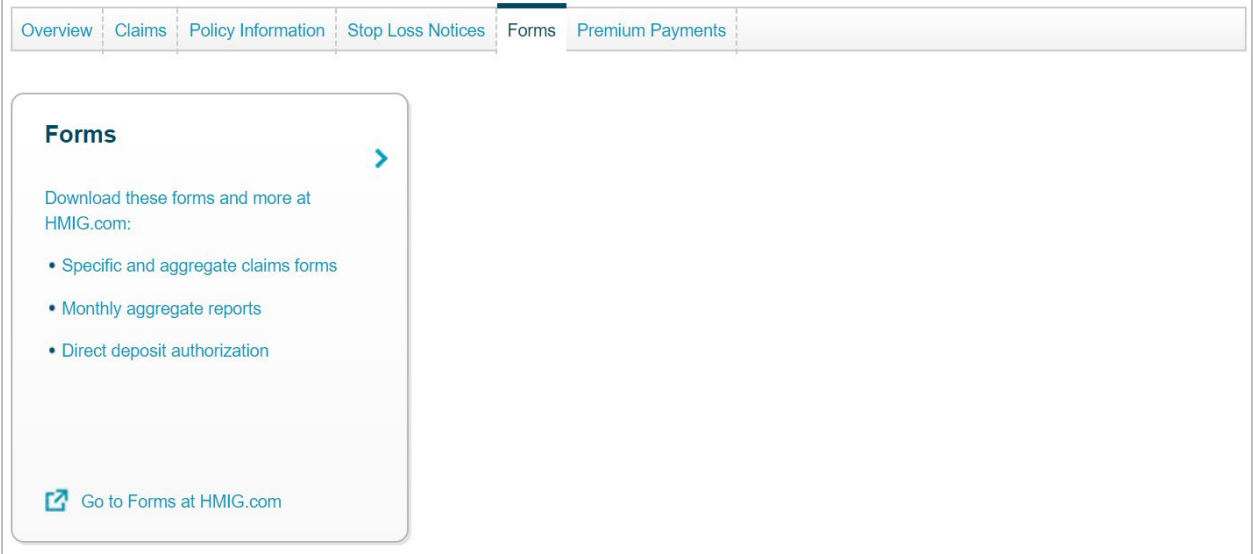

#### <span id="page-18-0"></span>**Manage Personal Settings**

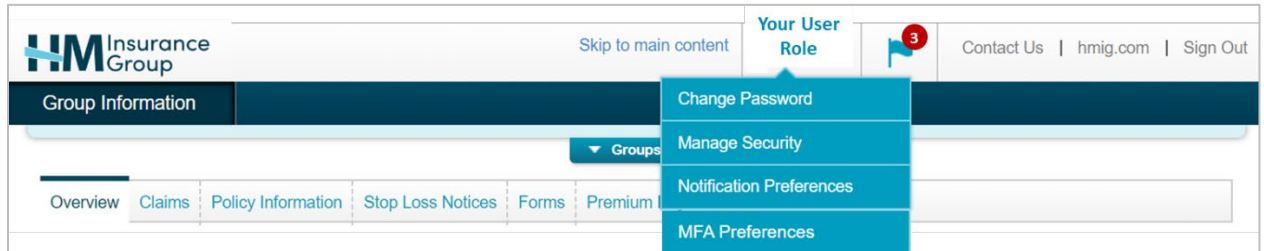

#### <span id="page-18-1"></span>**Change Password**

- Select **Change Password**
- Enter the required information and click **Change Password**

#### <span id="page-18-2"></span>**Manage Security**

- Create a unique security question and answer that will be used if you forget your username or password
- Enter the required information and click **Update Security**

#### <span id="page-18-3"></span>**Notification Preferences**

Activate notifications by group for Stop Loss Notice, Stop Loss Claims and ACH Claim Payment actions by moving the bar from **Off** to the **On** position

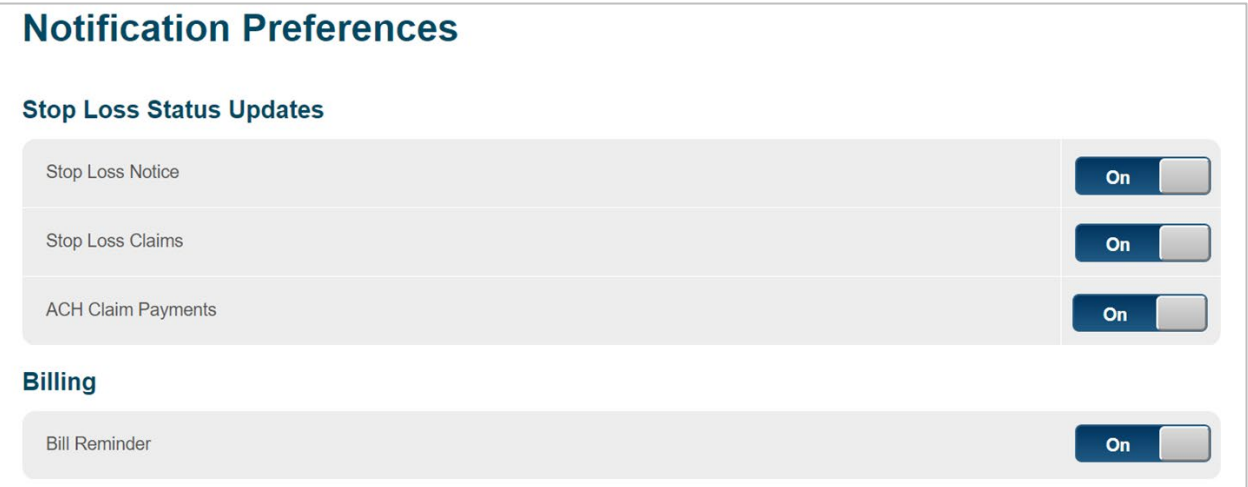

The screen will expand with additional options for that specific notification type. Set the delivery frequency for that specific notification type to one of the following:

• **When it happens:** Notification will be generated immediately when the requested action occurs in our claim system and will be provided using the delivery method selected

- **Daily:** Notifications will be generated at the end of the day and will be provided using the delivery method selected
- **Weekly:** Notifications will be generated at the end of the week and will be provided using the delivery method selected
- **Monthly:** Notifications will be generated at the end of the month and will be provided using the delivery method selected

There are two delivery methods available:

- **On Screen Only:** Notifications will only appear at the top of the page when you log into eServices
- **Email and On Screen:** Users will receive an email prompting them to log into eServices to view notifications

To choose a delivery method(s):

- For an individual group, check the checkbox to the left of the 'Number' column and then select the appropriate delivery method from the drop-down menu on the right
- For all groups, click the checkmark in the blue header row and then select the appropriate delivery method from the drop-down menu on the right
- Click **Submit**

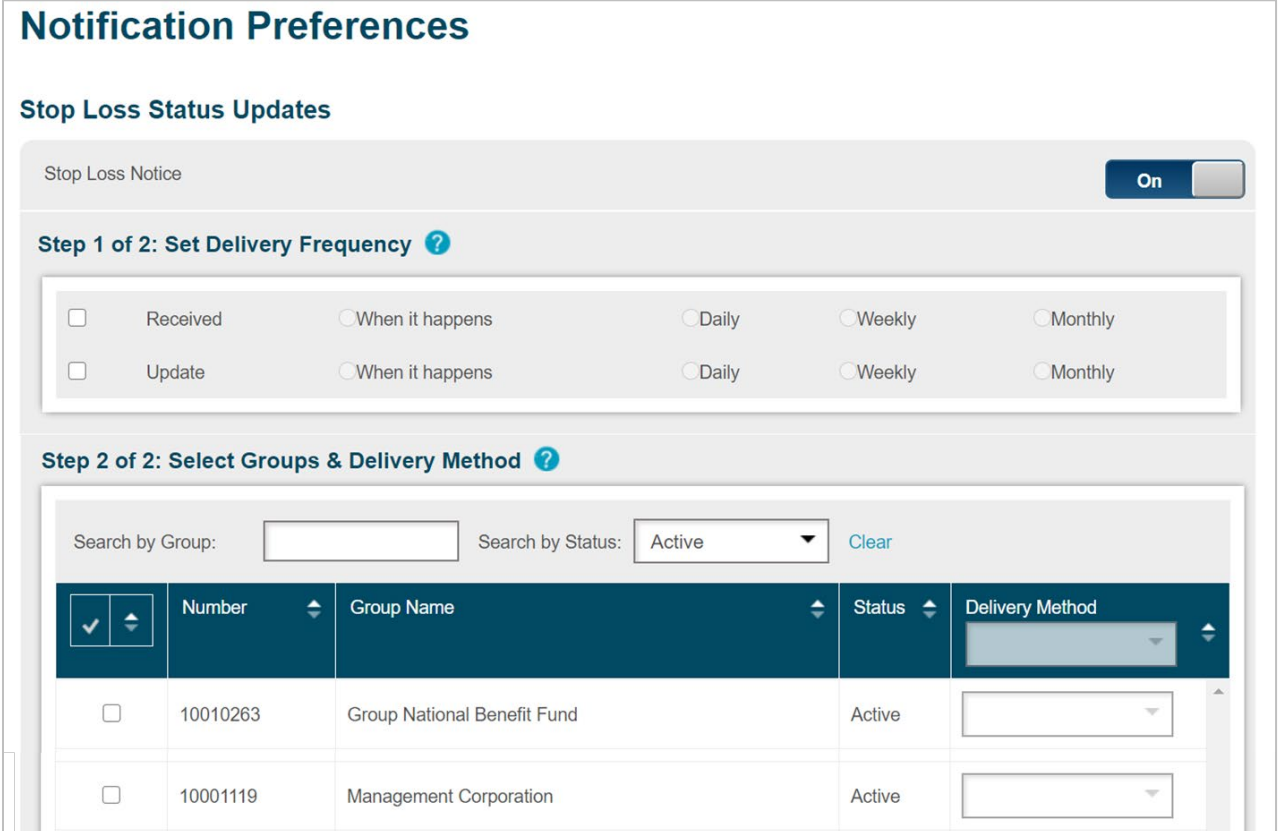

If you have selected to receive notifications within eServices, the number of new notifications will be displayed next to the blue flag at the top of the Home page. Click the blue flag to review summaries of your notifications

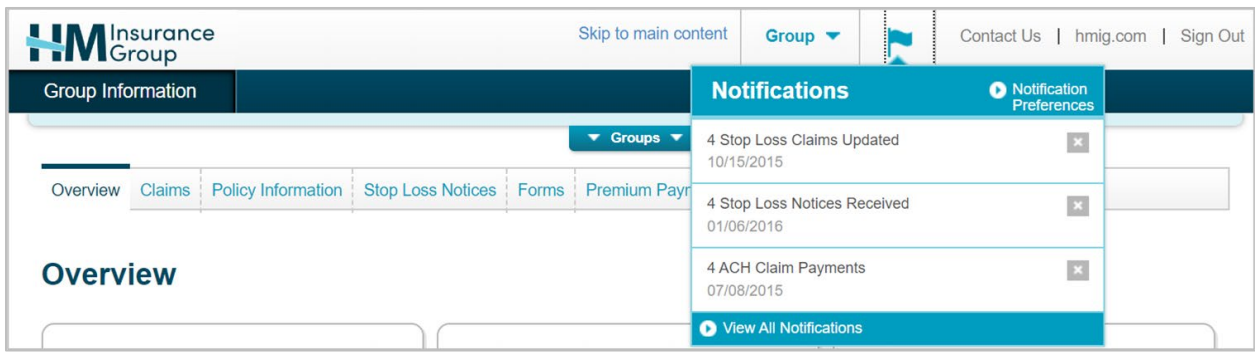

Click **View All Notifications** in the bottom blue bar to see summaries by category for all notifications received:

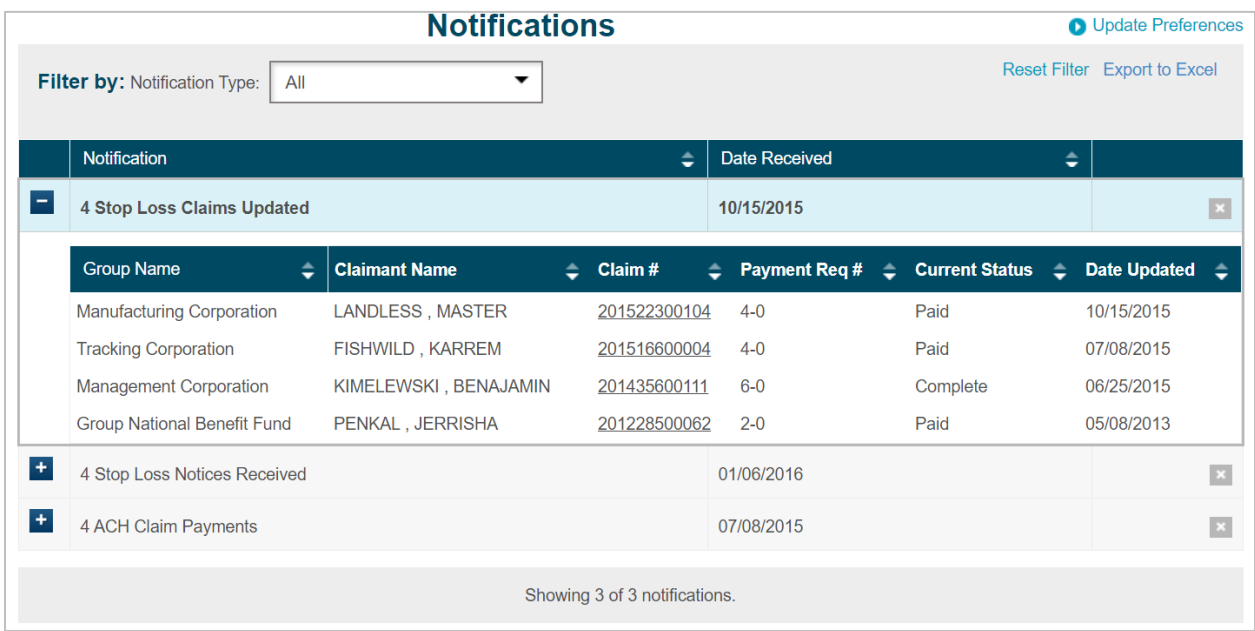

Users can sort the notification summaries by clicking on the different column headers:

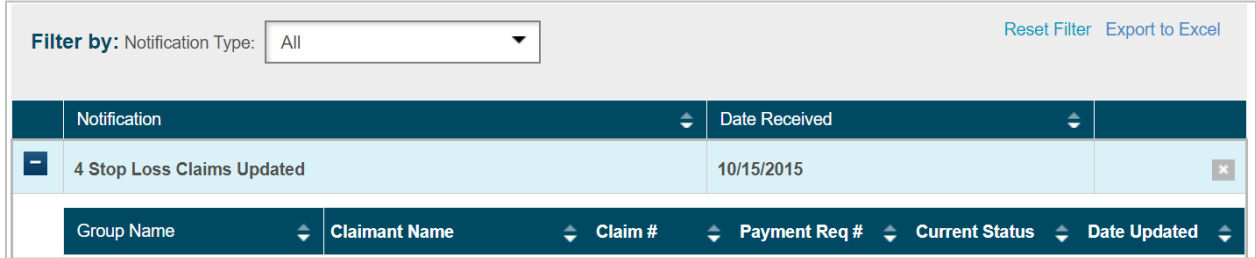

Users can view additional information relative to the updated claim, notice received and/or ACH claim payment, by selecting the claim number or claimant name link:

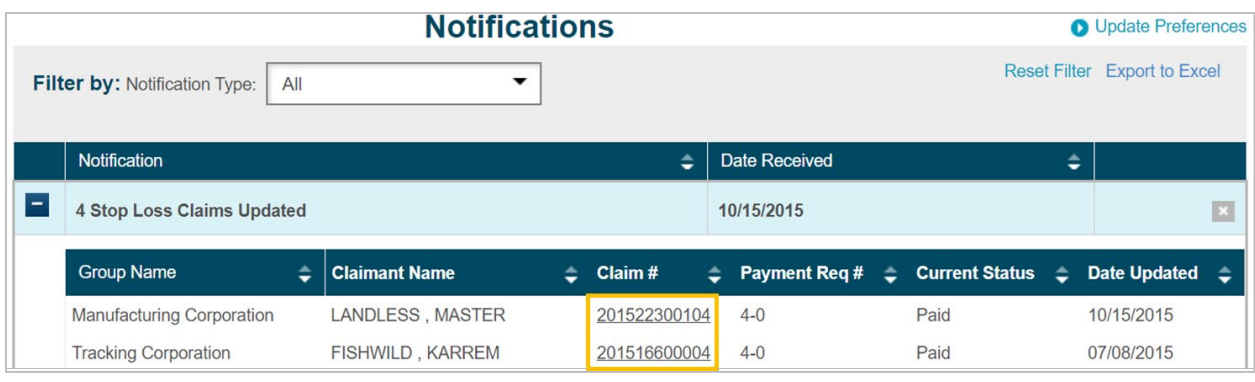

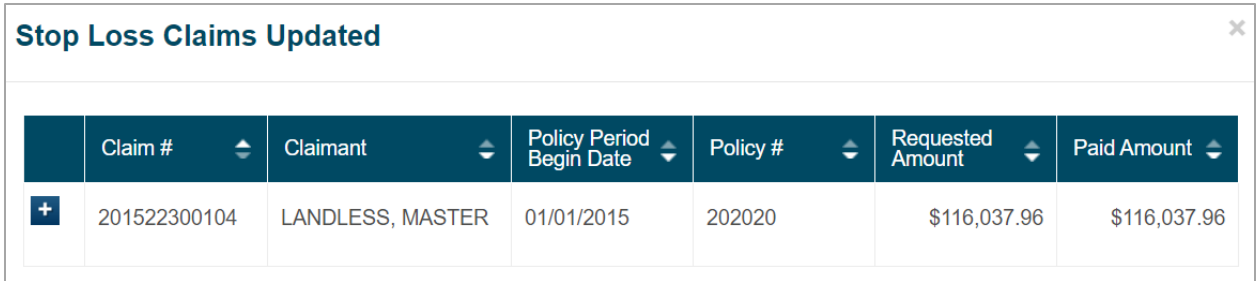

In addition, users can elect to receive a reminder in advance of the premium due date. This reminder is sent out on the 20<sup>th</sup> of each month.

Users can also export the entire notification listing to Excel by clicking on the **Export to Excel** button in the righthand corner:

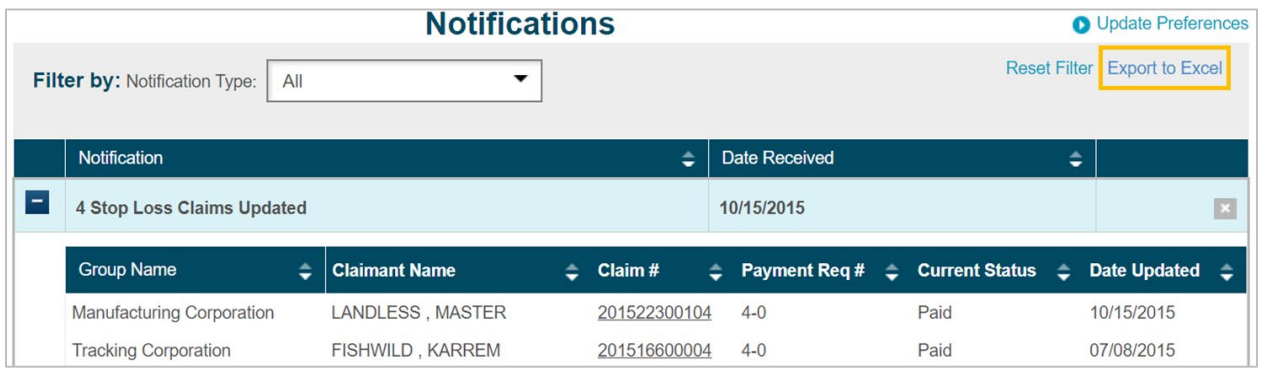

#### <span id="page-22-0"></span>**MFA Preferences**

- Select **MFA Preferences**
- Select **Enable/Disable**, enter the required information and click **Submit**

#### **Questions?**

Contact your HM Regional Sales Office or call 800-328-5433. Calls are received Monday through Friday, 8:00 a.m. to 5:00 p.m., ET.

Stop Loss coverage is underwritten by HM Life Insurance Company, Pittsburgh, PA, in all states except New York, under policy form series HMP-SL (08/19) or HMP-SL (06/20) or similar. In New York, Stop Loss coverage is underwritten by HM Life Insurance Company of New York, New York, NY, under policy form series HMP-SL (06/20) or similar. The coverage requested may not be available in all states and is subject to individual state approval.

MTG-2865 (R8/24)